## **Dell Universal Dock UD22**

Guide de l'utilisateur

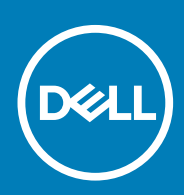

#### Remarques, précautions et avertissements

 **Une REMARQUE indique des informations importantes qui vous aident à mieux utiliser votre produit. NOTE:**

 **Une PRÉCAUTION vous avertit d'un risque de dommage matériel ou de perte de données et vous indique CAUTION: comment éviter le problème.**

 **Un AVERTISSEMENT signale un risque d'endommagement du matériel, de blessure corporelle, voire de décès. WARNING:**

## **Table des matières**

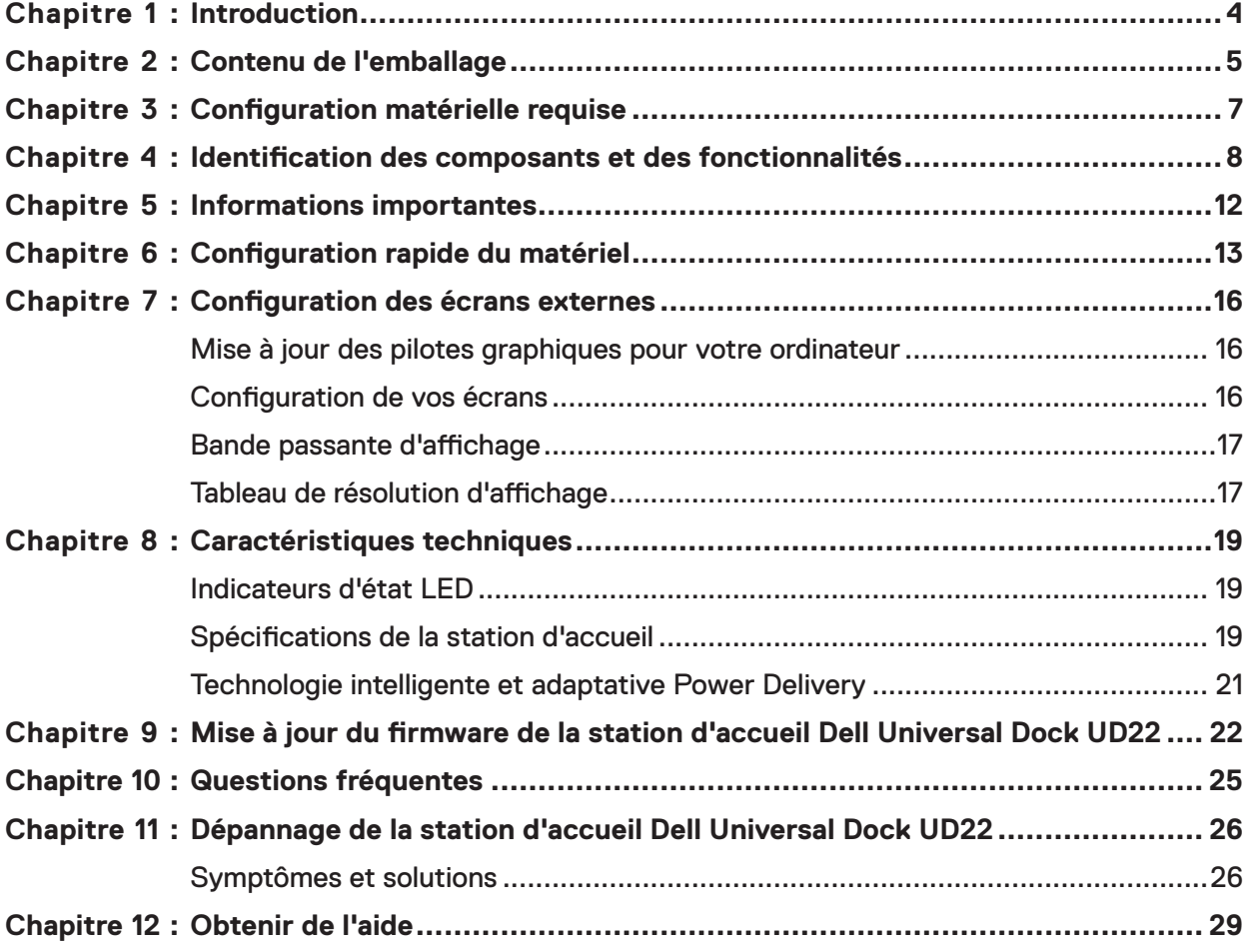

# **Introduction**

**1**

<span id="page-3-0"></span>La station d'accueil Dell Universal Dock UD22 est un périphérique qui relie tous vos appareils électroniques à votre ordinateur à l'aide d'une interface de câble USB Type-C. La connexion de l'ordinateur à la station d'accueil vous permet d'accéder à tous les périphériques (souris, clavier, haut-parleurs, disque dur externe et écrans de grande taille) sans devoir les brancher un par un à l'ordinateur.

**CAUTION: Téléchargez la dernière version du BIOS de votre ordinateur, des pilotes graphiques et du pilote Dell Universal Dock UD22 sur [www.dell.com/support](http://www.dell.com/support) AVANT d'utiliser la station d'accueil. Si votre ordinateur est équipé d'anciennes versions du BIOS et des pilotes, il risque de ne pas reconnaître la station d'accueil ou de ne pas fonctionner de manière optimale. Vérifiez toujours si un firmware recommandé est disponible pour votre station d'accueil sur [www.dell.com/support.](http://www.dell.com/support)**

# **Contenu de l'emballage**

**2**

<span id="page-4-0"></span>Votre station d'accueil est livrée avec les composants indiqués ci-dessous :

#### **Tableau 1. Contenu de l'emballage**

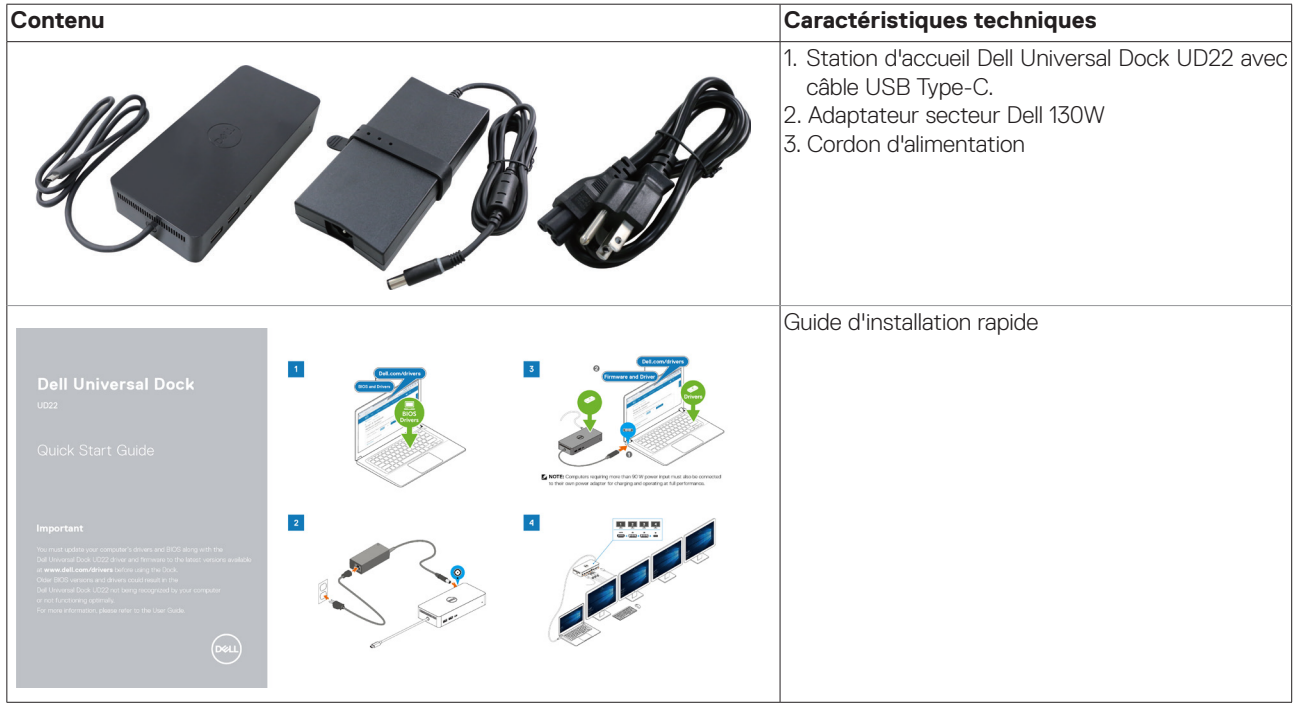

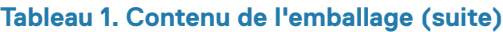

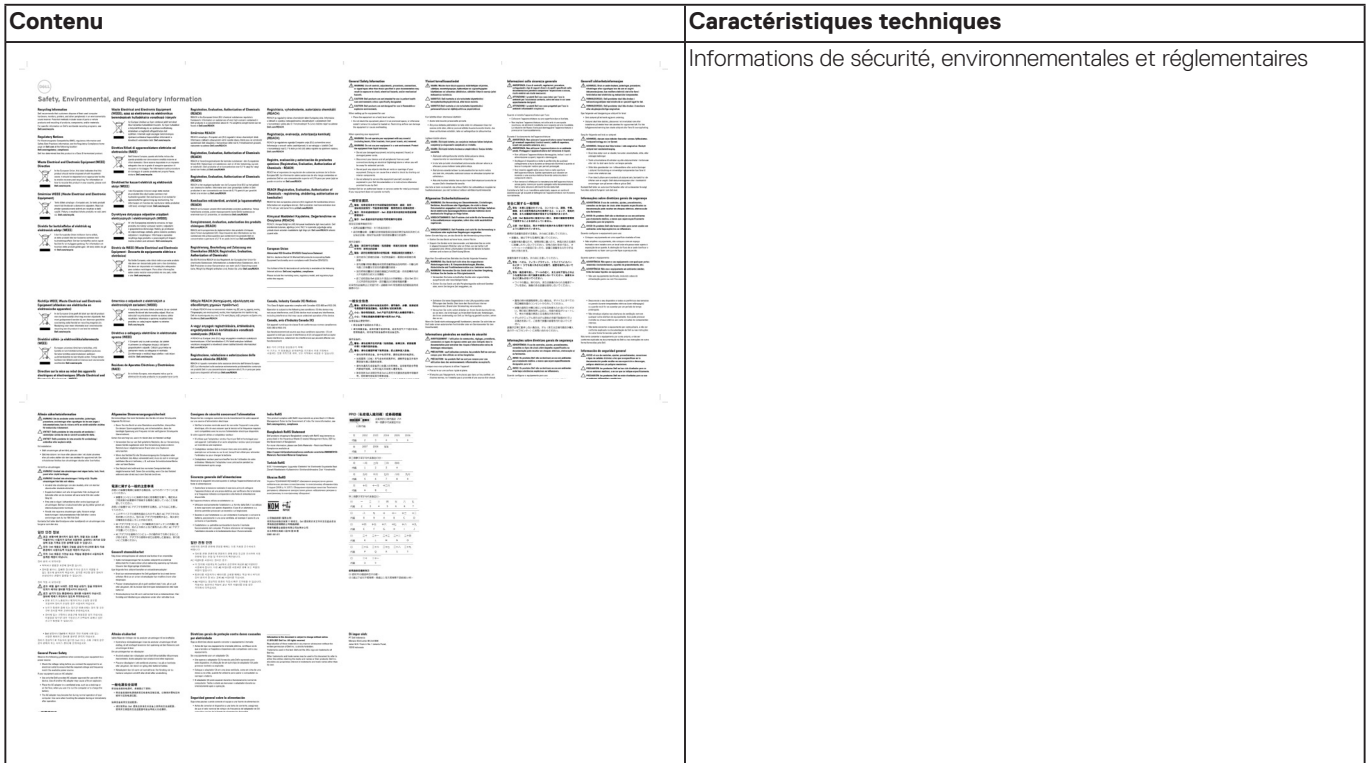

**3**

## <span id="page-6-0"></span>**Configuration matérielle requise**

Avant d'utiliser la station d'accueil Dell Universal Dock UD22, assurez-vous que votre système dispose d'un port DisplayPort Alt Mode sur USB Type-C, conçu pour la prendre en charge.

<span id="page-7-0"></span>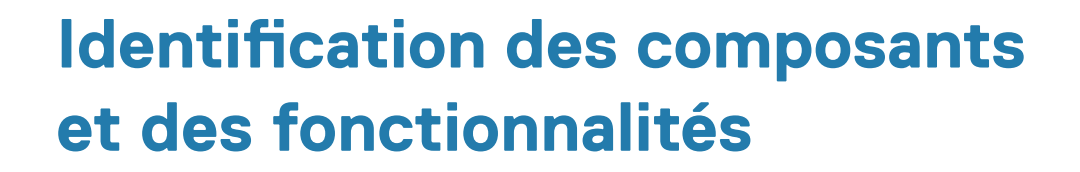

**4**

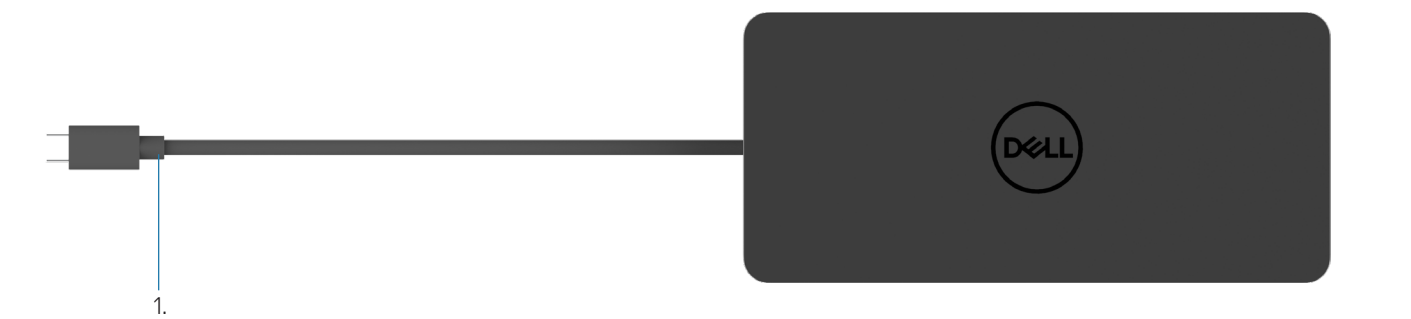

#### **Figure 1. Vue de dessus**

1. Câble USB Type-C (se connecte au port USB Type-C de votre ordinateur)

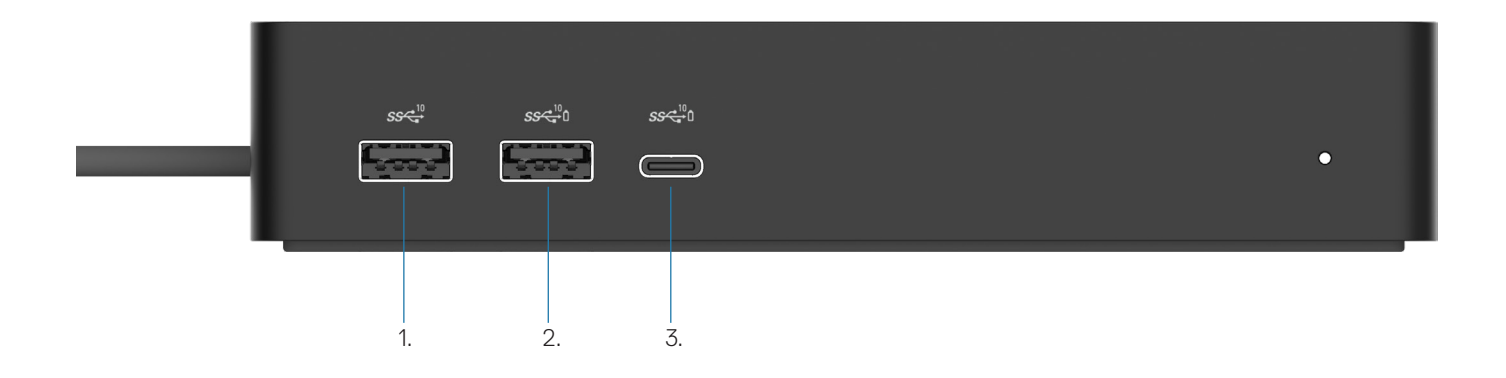

#### **Figure 2. Vue avant**

ė

3.

- 1. U Port USB 3.2 Gen 2 (10Gbps)
- 2. Port USB 3.2 Gen 2 (10Gbps) avec PowerShare
	- Port USB 3.2 Gen 2 Type-C (10Gbps) avec PowerShare

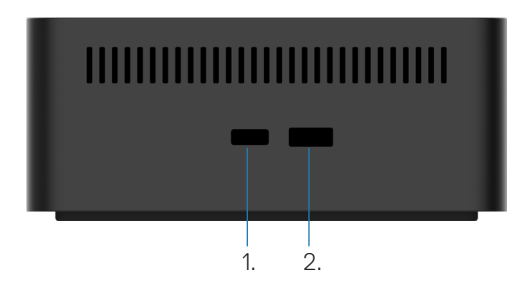

#### **Figure 3. Vue de droite**

1. **C** Kensington nano lock slot

2. **C** Kensington security-cable slot

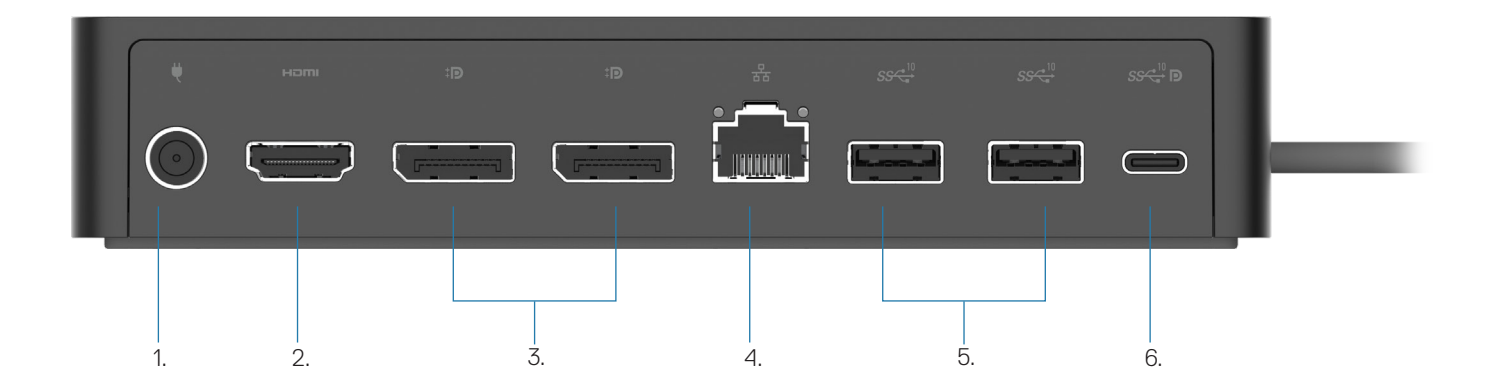

#### **Figure 4. Vue arrière**

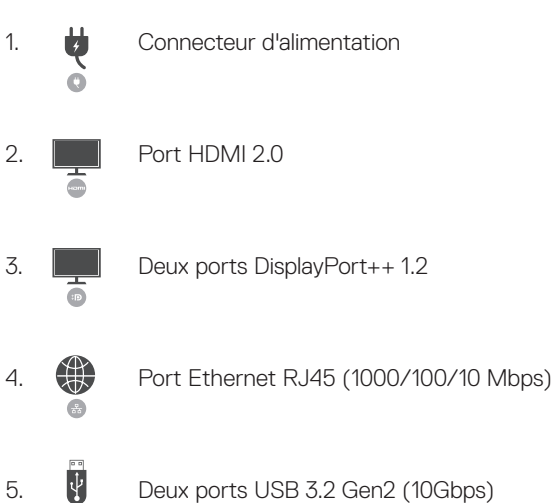

 $\ddot{\bm{\theta}}$ Deux ports USB 3.2 Gen2 (10Gbps)

6. Port USB 3.2 Gen 2 Type-C avec DisplayPort 1.4 Alt Mode

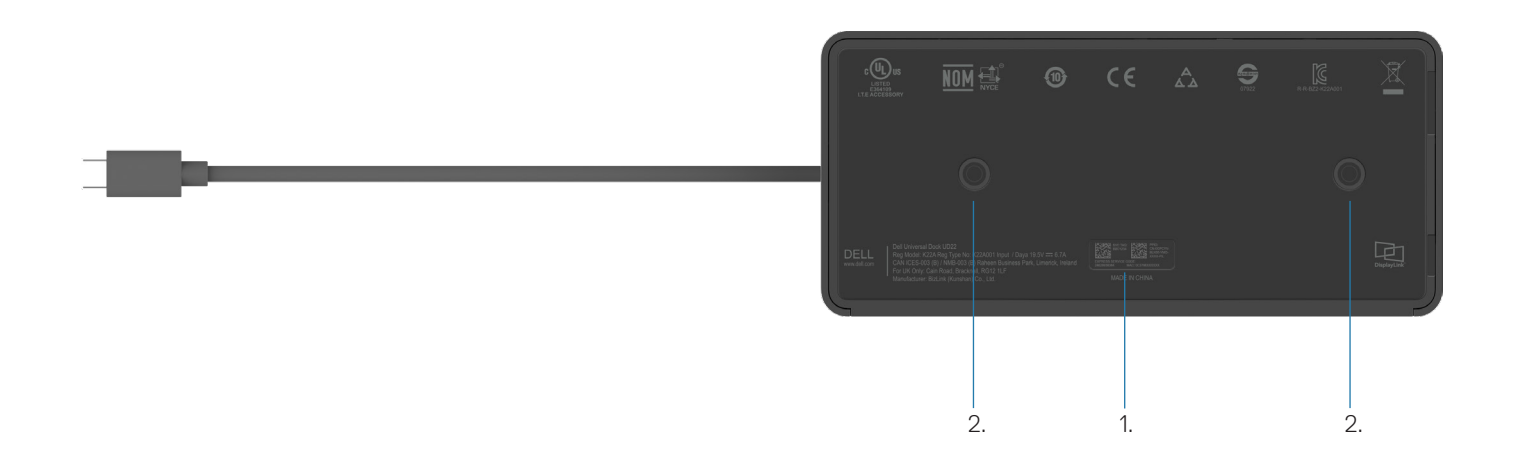

#### **Figure 5. Vue du dessous**

- 1. Étiquette du numéro de série
- 2. Deux emplacements de montage VESA

### **5**

## **Informations importantes**

<span id="page-11-0"></span>Les pilotes de la station d'accueil Dell Universal Dock UD22 (pilote graphique Synaptics (DisplayLink) USB et le pilote de contrôleur USB de l'interface réseau) doivent être installés avant d'utiliser la station d'accueil pour une fonctionnalité complète. Dell recommande de télécharger la dernière version du BIOS et du pilote graphique de l'ordinateur avant d'utiliser la station d'accueil. Si vous disposez d'anciennes versions du BIOS et des pilotes, la station d'accueil risque de ne pas être reconnue par votre système ou de ne pas fonctionner de manière optimale[.](http://www.dell.com/support%20)

### **Mise à jour des pilotes sur votre système**

Il est recommandé de mettre à jour les pilotes suivants sur votre système avant d'utiliser la station d'accueil Dell Universal Dock  $11D22$ 

- 1. sBIOS système
- 2. Pilote graphique
- 3. Pilote de contrôleur USB
- 4. Pilote Ethernet

 **CAUTION:Si vous disposez d'anciennes versions du BIOS et des pilotes, la station d'accueil risque de ne pas être reconnue par votre système ou de ne pas fonctionner de manière optimale.**

Pour les systèmes Dell, vous pouvez vous rendre sur [www.dell.com/support](http://www.dell.com/support) et saisir le numéro de série ou le code de service express pour trouver tous les pilotes pertinents. Pour plus d'informations sur la façon de trouver le numéro de série de votre ordinateur, reportez-vous à la section **Emplacement du numéro de série sur votre ordinateur**. Pour les systèmes non Dell, consultez la page d'assistance du fabricant correspondant pour trouver les pilotes les plus récents.

### **Mise à jour du jeu de pilotes de la station d'accueil Dell USB-C Universal Dock UD22**

Pour garantir le bon fonctionnement de la station d'accueil, il est fortement recommandé d'installer la dernière version du firmware disponible pour le UD22.

Tous les pilotes sont disponibles sur [www.dell.com/support.](http://www.dell.com/support)

### **6**

## <span id="page-12-0"></span>**Configuration rapide du matériel**

#### **Étapes**

1. Mettez à jour les pilotes, les cartes graphiques et le BIOS du système depuis [www.dell.com/support/drivers](http://www.dell.com/support/drivers).

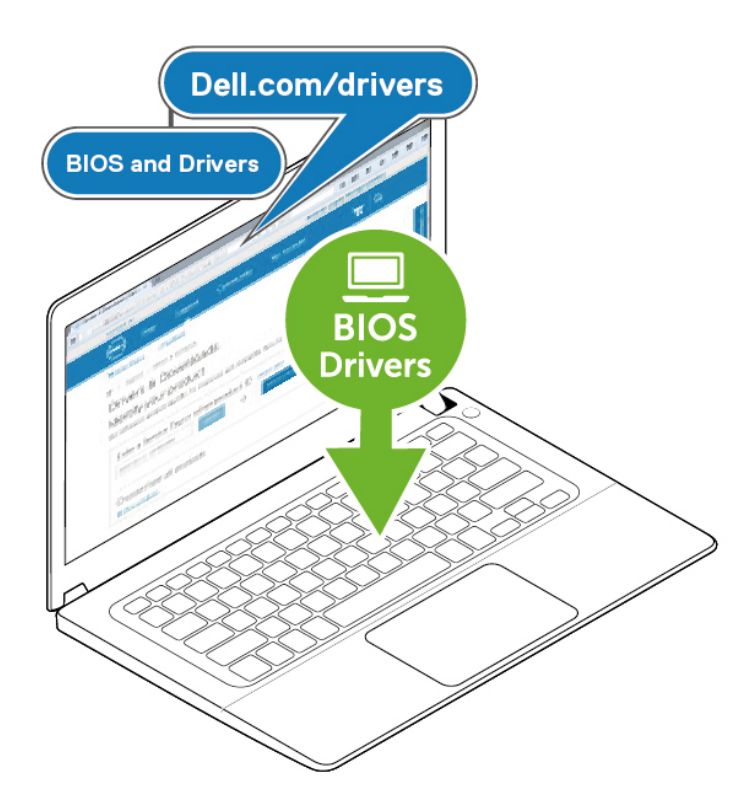

2. Branchez l'adaptateur secteur à une prise de courant. Connectez ensuite l'adaptateur secteur à l'entrée d'alimentation CC 7,4 mm de la station d'accueil Dell Universal Dock UD22.

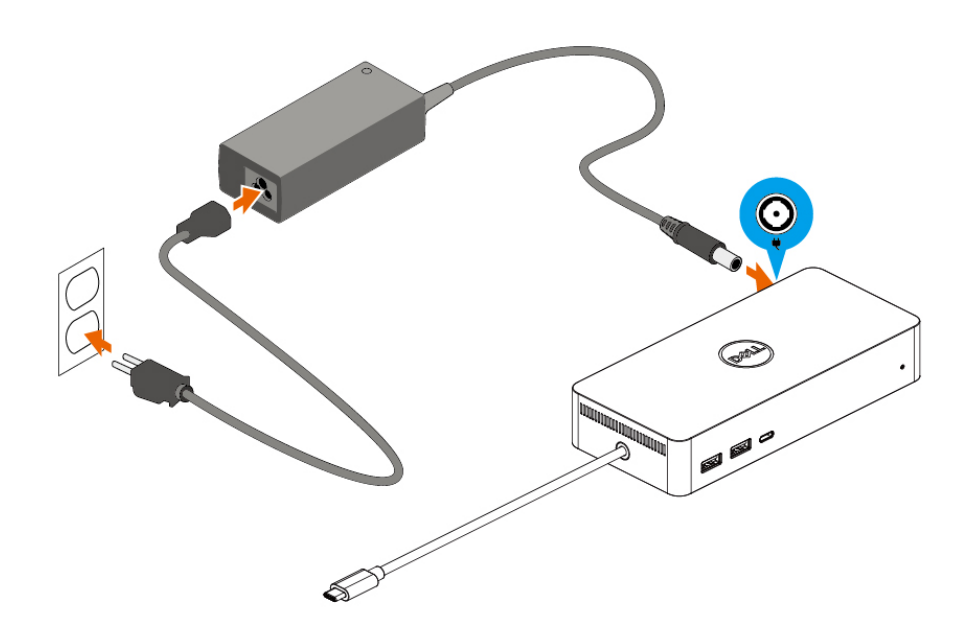

#### **Figure 6. Connexion de l'adaptateur secteur**

3. Connectez le câble USB Type-C à l'ordinateur de bureau/portable. Mettez à jour le firmware et le pilote de la station d'accueil Dell Universal Dock UD22 depuis [www.dell.com/support/drivers](http://www.dell.com/support/drivers).

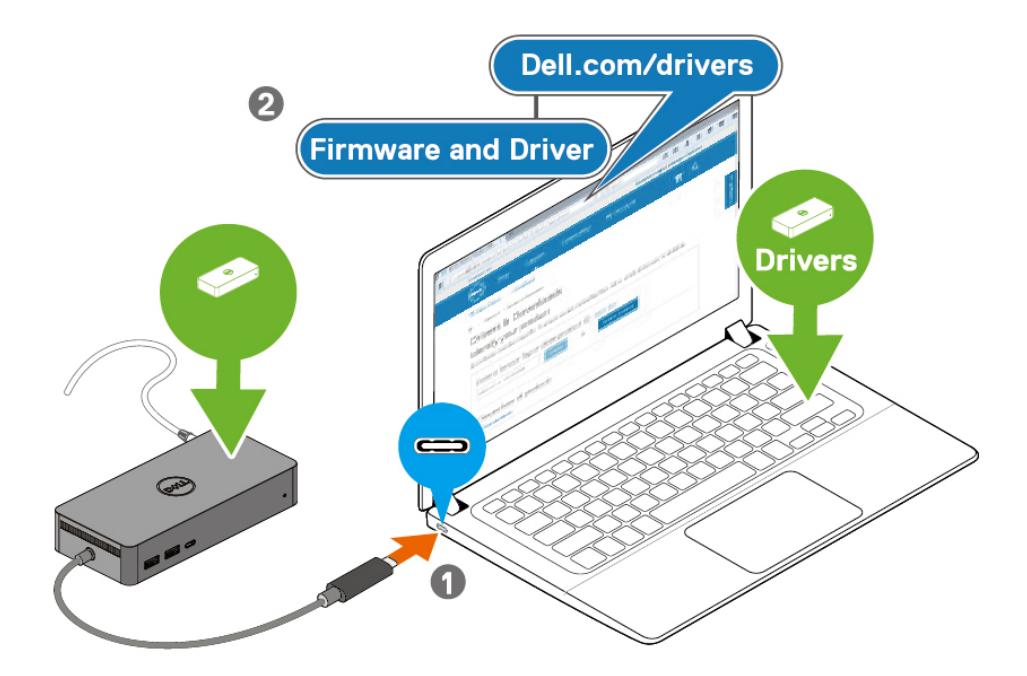

(i) NOTE: Computers requiring more than 90 W power input must also be connected  $\vert$  to their own power adapter for charging and operating at full performance.

#### **Figure 7. Connexion du câble USB Type-C.**

4. Selon vos besoins, connectez plusieurs écrans à la station d'accueil.

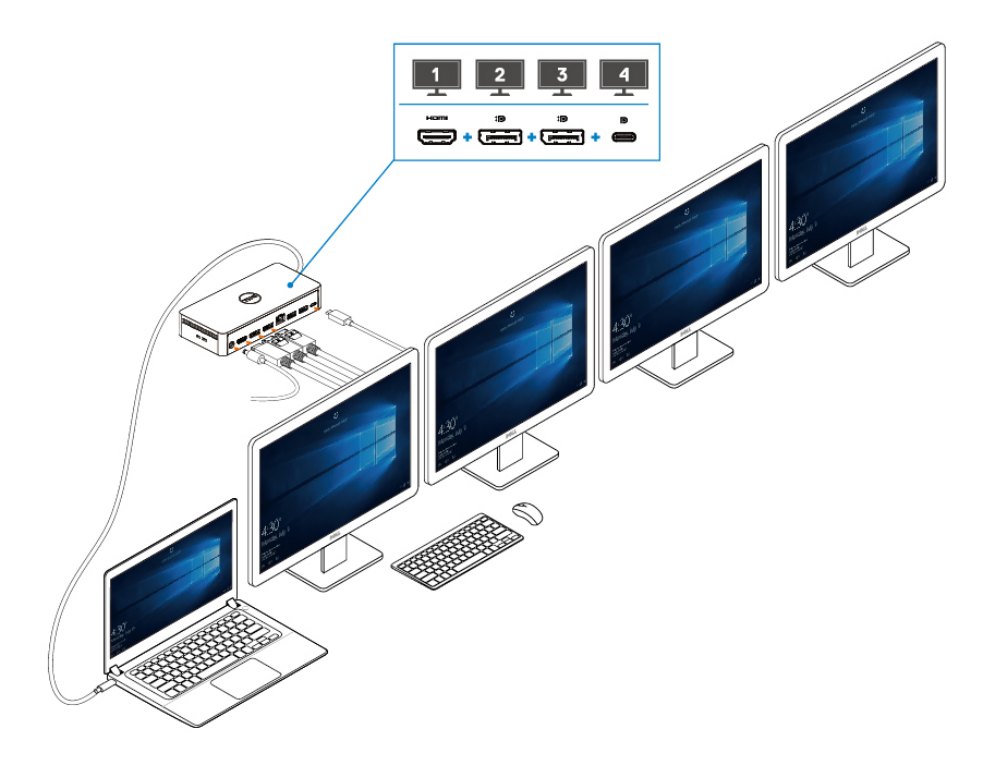

**Figure 8. Connexion de plusieurs écrans**

## <span id="page-15-0"></span>**Configuration des écrans externes**

#### **Sujets :**

Mise à jour des pilotes graphiques pour votre ordinateur Configuration des écrans Bande passante d'affichage

Tableau de résolution d'affichage

### **Mise à jour des pilotes graphiques pour votre ordinateur**

Les systèmes d'exploitation Microsoft Windows incluent uniquement les pilotes graphiques VGA. Par conséquent, pour des performances graphiques optimales, il est recommandé d'installer les pilotes graphiques Dell applicables à votre ordinateur depuis [dell.com/support,](http://www.dell.com/support) sous la section « **Vidéo** ».

#### **NOTE:**

- **Pour les solutions de cartes graphiques dédiées NVIDIA sur les systèmes Dell pris en charge : 1.**
	- **a. Commencez par installer le pilote graphique Intel Media Adapter applicable à votre ordinateur.**
	- **b. Ensuite, installez le pilote pour cartes graphiques dédiées NVIDIA applicable à votre ordinateur.**

**Veuillez lire le guide de l'utilisateur de votre ordinateur pour vérifier si vous devez installer le pilote** 

**Intel Media Adapter Graphics ou le pilote pour cartes graphiques dédiées NVIDIA, ou les deux.**

- **Pour les solutions de cartes graphiques dédiées AMD sur les systèmes Dell pris en charge : 2.**
	- **a. Commencez par installer le pilote graphique Intel Media Adapter applicable à votre ordinateur.**
	- **b. Ensuite, installez le pilote pour cartes graphiques dédiées AMD applicable à votre ordinateur.**

### **Configuration de vos écrans**

Si vous connectez deux écrans, procédez comme suit :

#### **Étapes**

- 1. Cliquez sur le bouton **Démarrer**, puis sélectionnez **Paramètres**.
- 2. Cliquez sur **Système**, puis sélectionnez **Affichage**.

**7**

<span id="page-16-0"></span>3. Dans la section Affichage multiple, modifiez la configuration de l'affichage selon vos besoins.

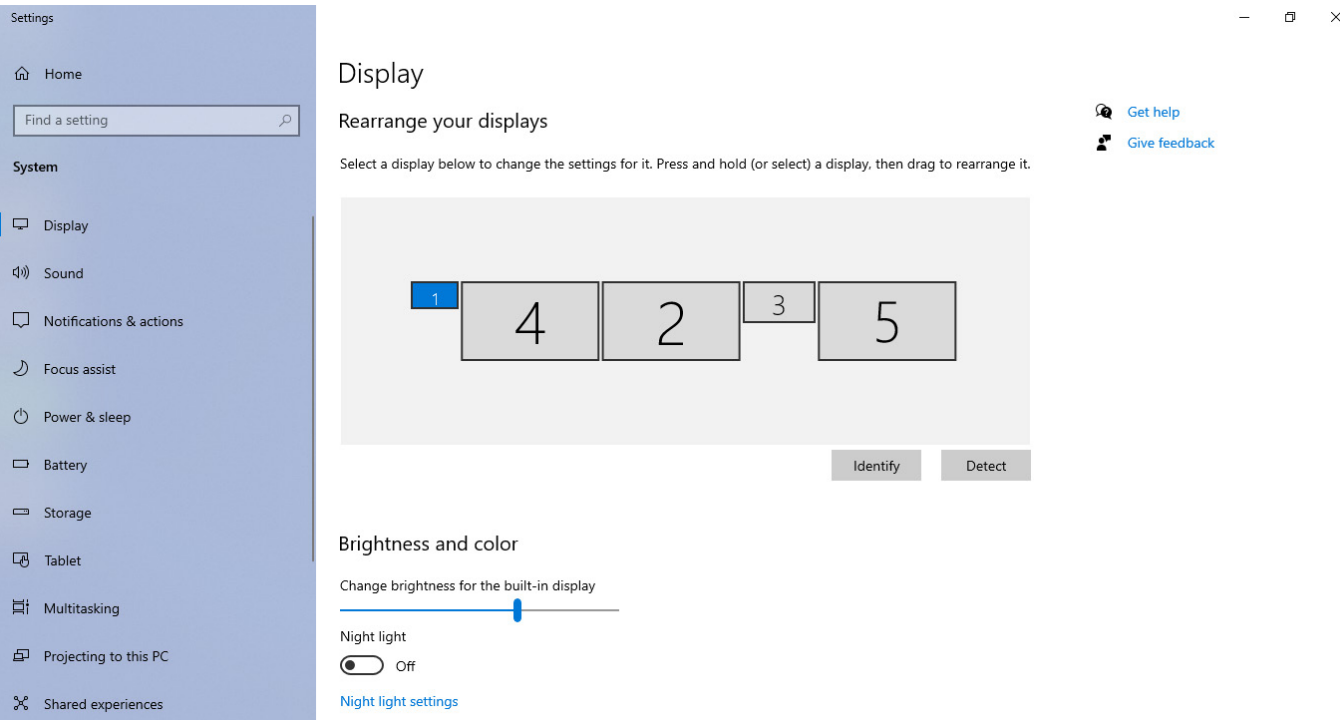

### **Bande passante d'affichage**

- Le mode DisplayPort High Bit Rate 2 (HBR2) correspond à DP 1.2 (débit de liaison maximal de 5,4 Gbps par voie). Avec la surcharge DP et la bande passante d'affichage UD22 MST, le taux de transfert réel est de 4,25 Gbps par voie.
- Le mode DisplayPort High Bit Rate 3 (HBR3) correspond à DP 1.4 (débit de liaison maximal de 8,1 Gbps par voie). Avec la surcharge DP et la bande passante d'affichage UD22 MST, le taux de transfert réel est de 6,25 Gbps par voie.
- Le mode DisplayPort High bit Rate 3 (HBR3) avec rapport de compression DSC (Display Stream compression) 1:2,1 ou supérieur correspond à DP 1.4 (débit de liaison maximal 8.1 Gbpsx2.1=17,02 Gbps / par voie). Avec la surcharge DP et la bande passante d'affichage UD22 MST, le taux de transfert réel est de 13,125 Gbps par voie.

#### **Tableau 2. Bande passante d'affichage**

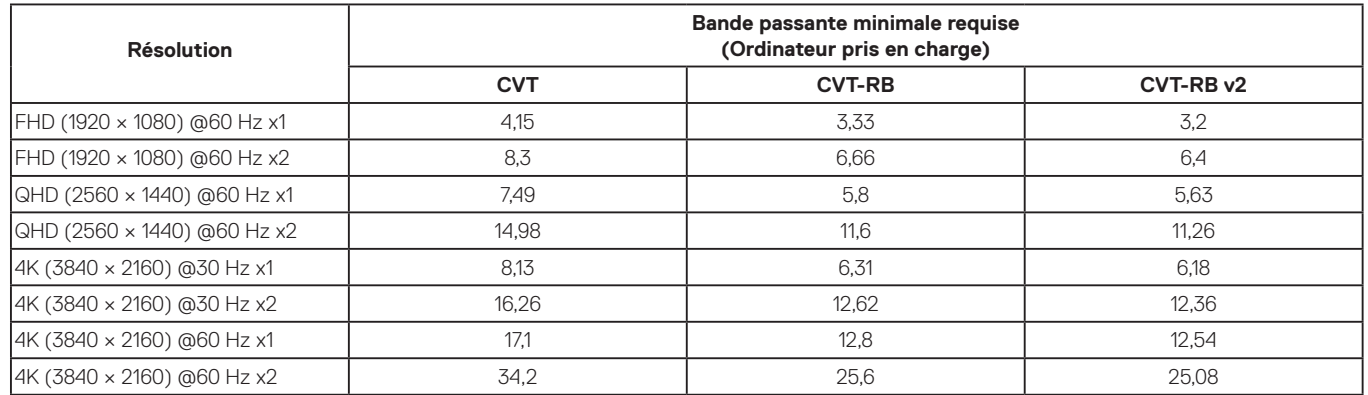

### **Tableau de résolution d'affichage**

**Tableau 3. Tableau de résolution d'affichage et de fréquence de rafraîchissement de la station d'accueil Dell Universal Dock UD22 (lorsque le pilote de la station d'accueil UD22 est installé sur l'ordinateur)**

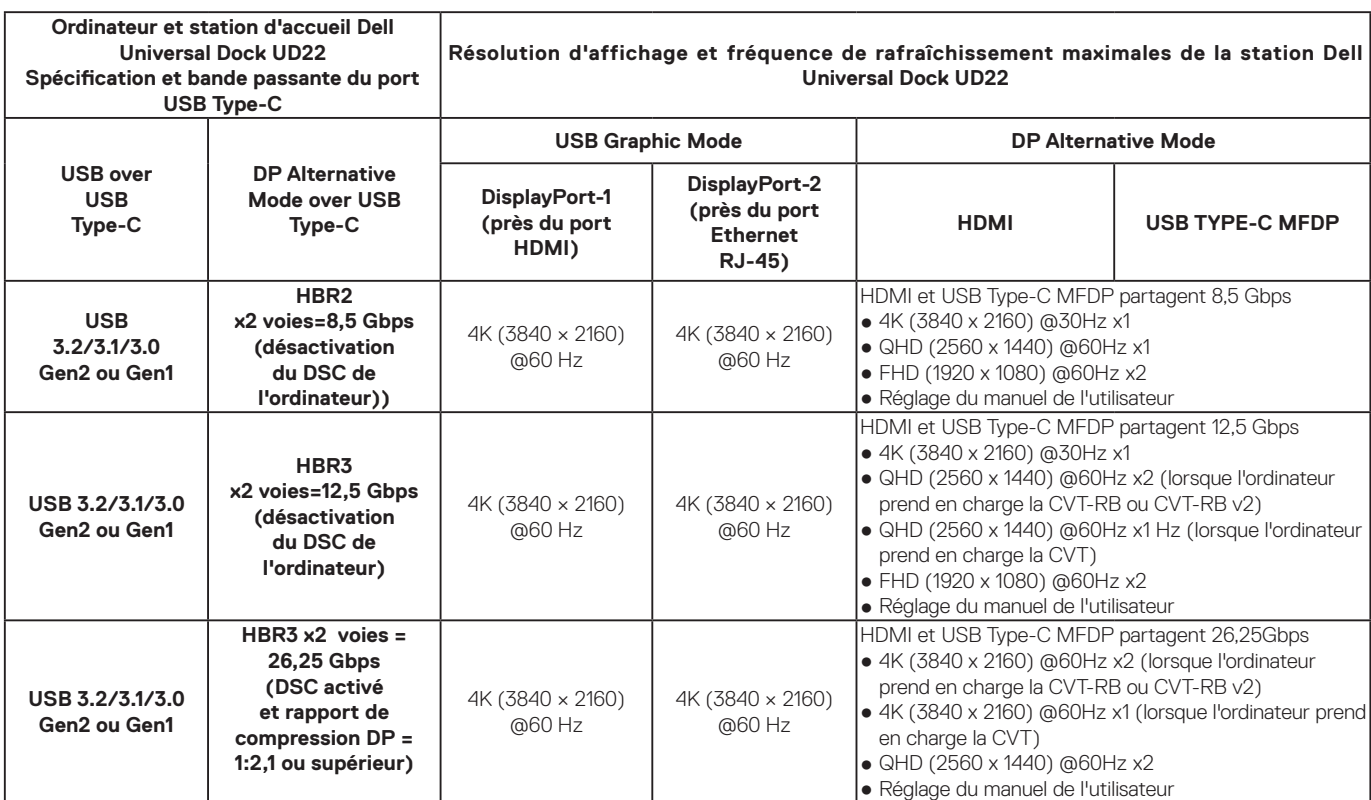

**Tableau 4. Tableau de résolution d'affichage et de fréquence de rafraîchissement de la station d'accueil Dell Universal Dock UD22 (lorsque le pilote de la station d'accueil UD22 n'est PAS installé sur l'ordinateur ou dans l'environnement BIOS de l'ordinateur)**

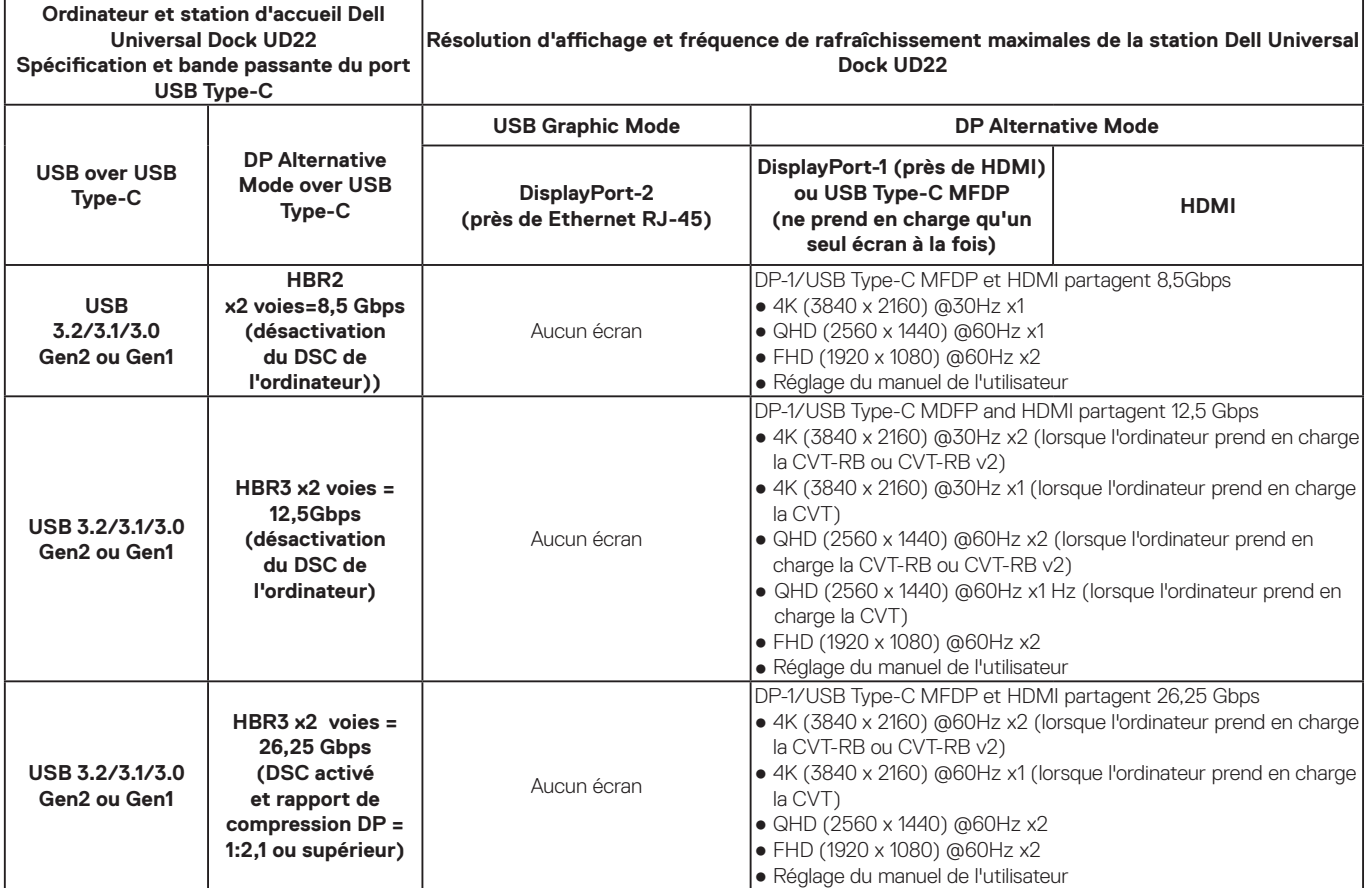

**NOTE: Si des écrans à résolution supérieure sont utilisés, le pilote graphique se base sur leurs caractéristiques techniques et sur les configurations de l'affichage. Certaines résolutions peuvent ne pas être prises en charge et sont donc supprimées du Panneau de configuration d'affichage Windows.**

**NOTE: Le système d'exploitation Linux n'est pas en mesure d'éteindre physiquement l'affichage intégré. Les chiffres d'affichage externe seront donc inférieurs d'une unité par rapport à ceux indiqués dans les tableaux ci-dessus.**

**Si le taux de transfert du port d'affichage correspond à HBR2, la résolution maximale que Linux prend en charge est 8192 x 8192 (comprenant l'affichage intégré et l'affichage externe).**

**NOTE: La prise en charge de la résolution dépend également de la résolution EDID (Extended Display Identification Data) de l'écran.**

## **Caractéristiques techniques**

#### <span id="page-18-0"></span>**Sujets :**

Voyants d'état LED Spécifications de la station d'accueil Technologie intelligente et adaptative Power Delivery

### **Indicateurs d'état LED**

### **Voyant LED de l'adaptateur secteur**

**Tableau 5. Voyant LED de l'adaptateur secteur**

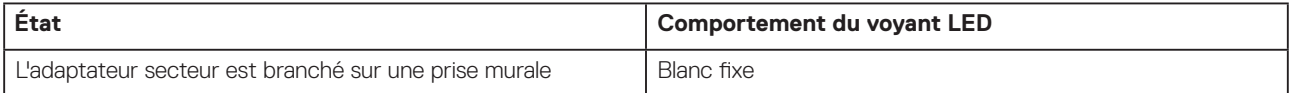

### **Indicateur d'état de la station d'accueil**

#### **Tableau 6. Voyants LED de la station d'accueil Dell Universal Dock UD22**

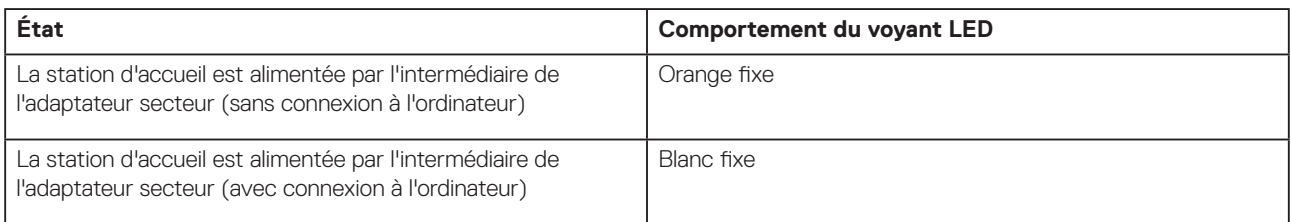

#### **Tableau 7. Voyants LED du port RJ-45**

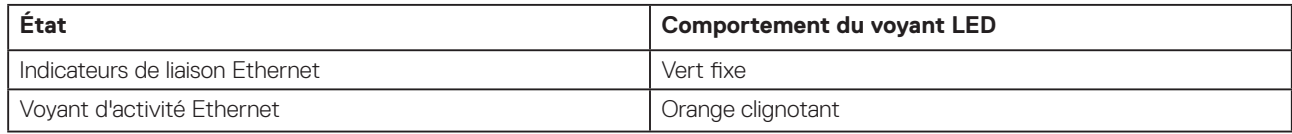

### **Spécifications de la station d'accueil**

#### **Tableau 8. Spécifications de la station d'accueil**

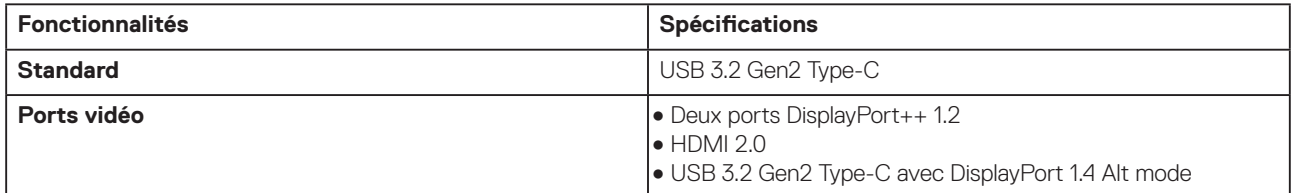

#### **Tableau 8. Spécifications de la station d'accueil (suite)**

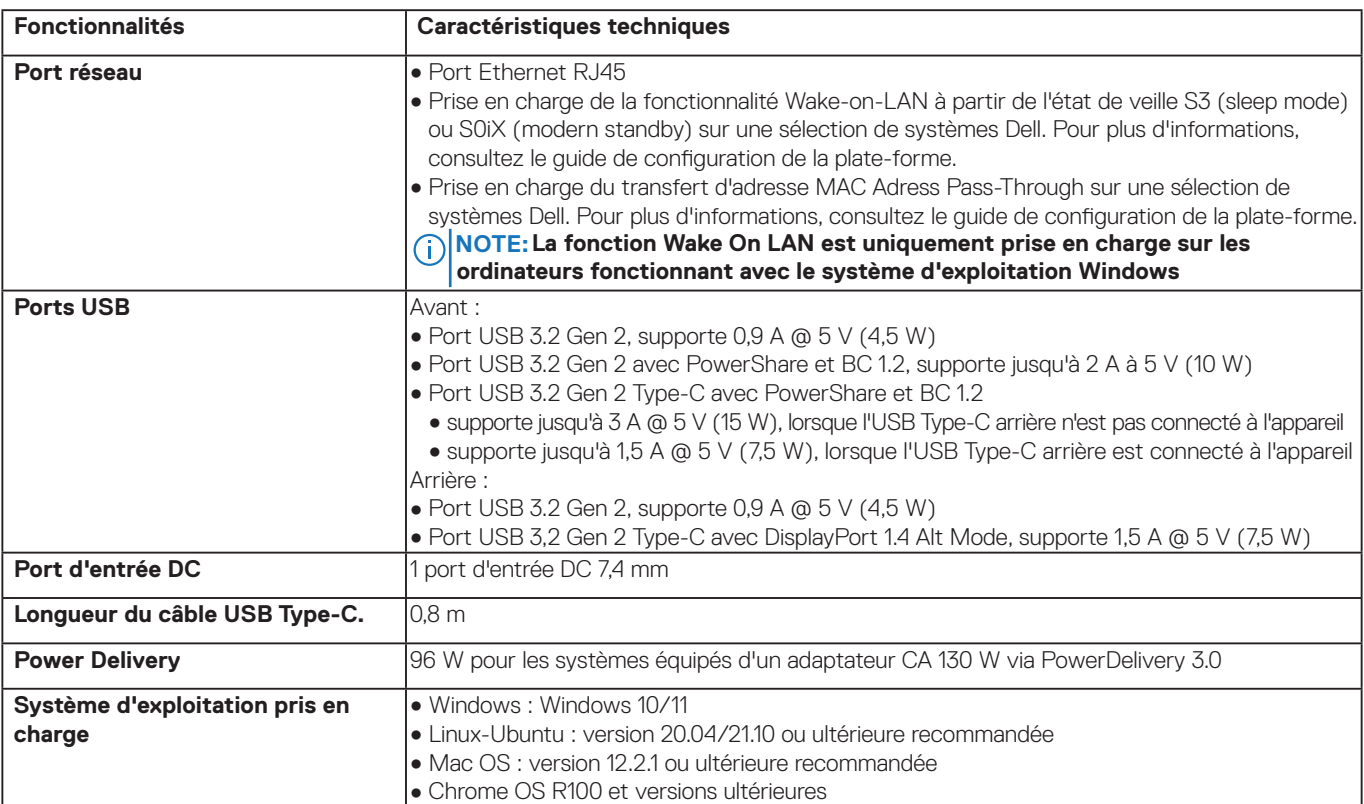

#### **Tableau 9. Spécifications environnementales**

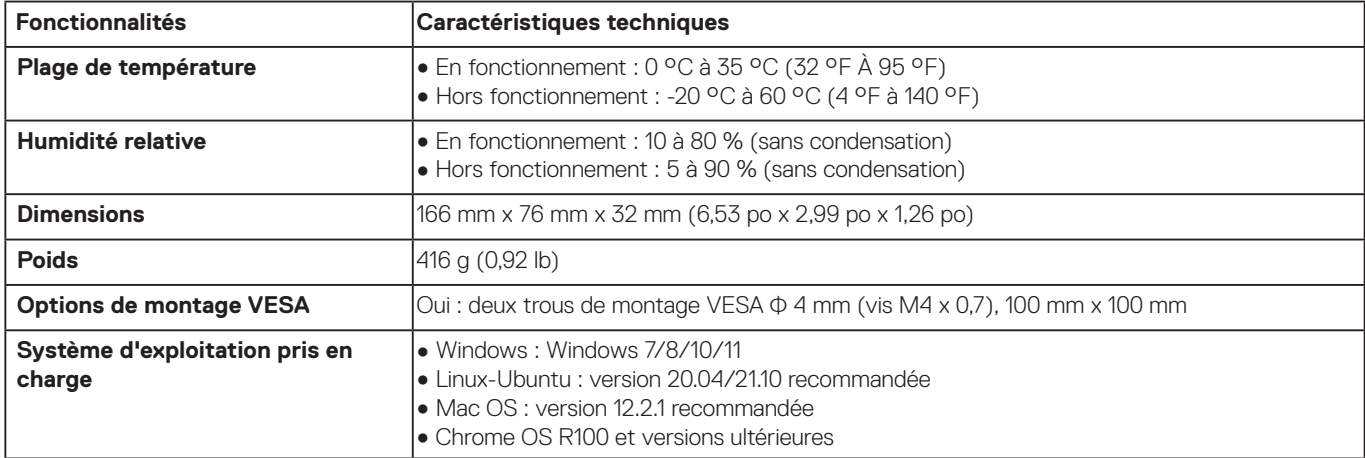

#### **Tableau 10. Spécifications de l'adaptateur secteur**

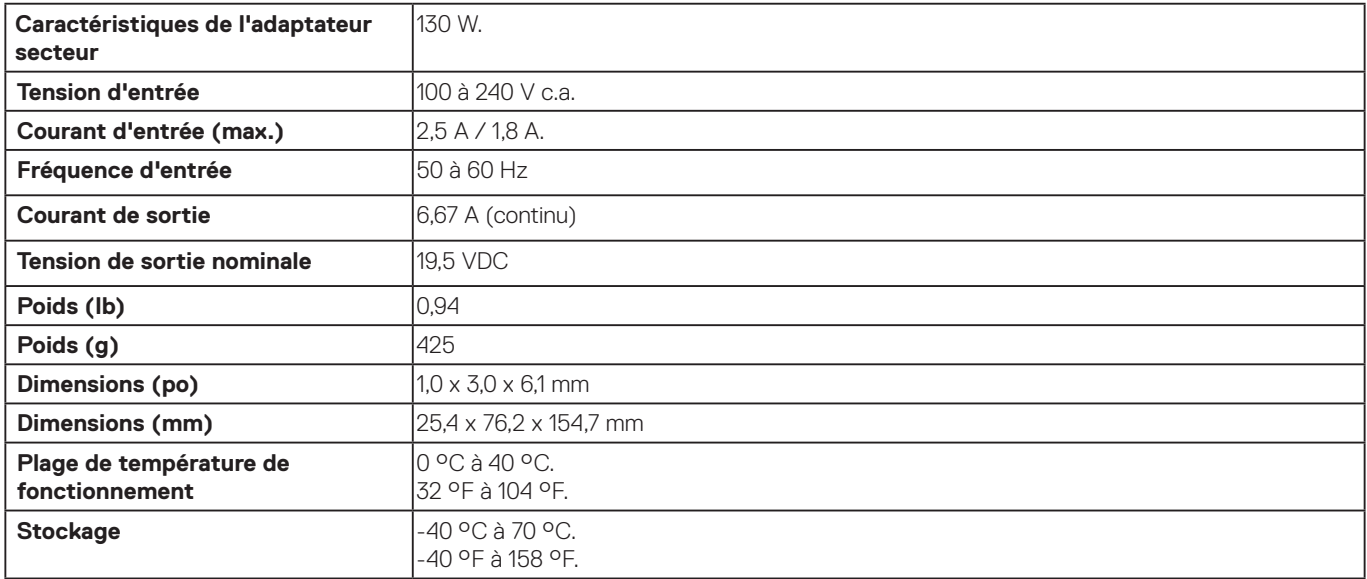

### <span id="page-20-0"></span>**Technologie intelligente et adaptative Power Delivery**

La puissance maximale de la technologie Power Delivery de la station d'accueil Dell Universal Dock UD22 fournie à votre ordinateur est de 96 W (4,8 A @ 20 V).

La station d'accueil détecte les ports USB connectés ainsi que la consommation d'énergie de la station d'accueil pour fournir dynamiquement de l'énergie à votre ordinateur pour l'équilibrage de l'alimentation.

#### **Tableau 11. Chargement typique de la station d'accueil et technologie intelligente/adaptative Power Delivery vers l'ordinateur**

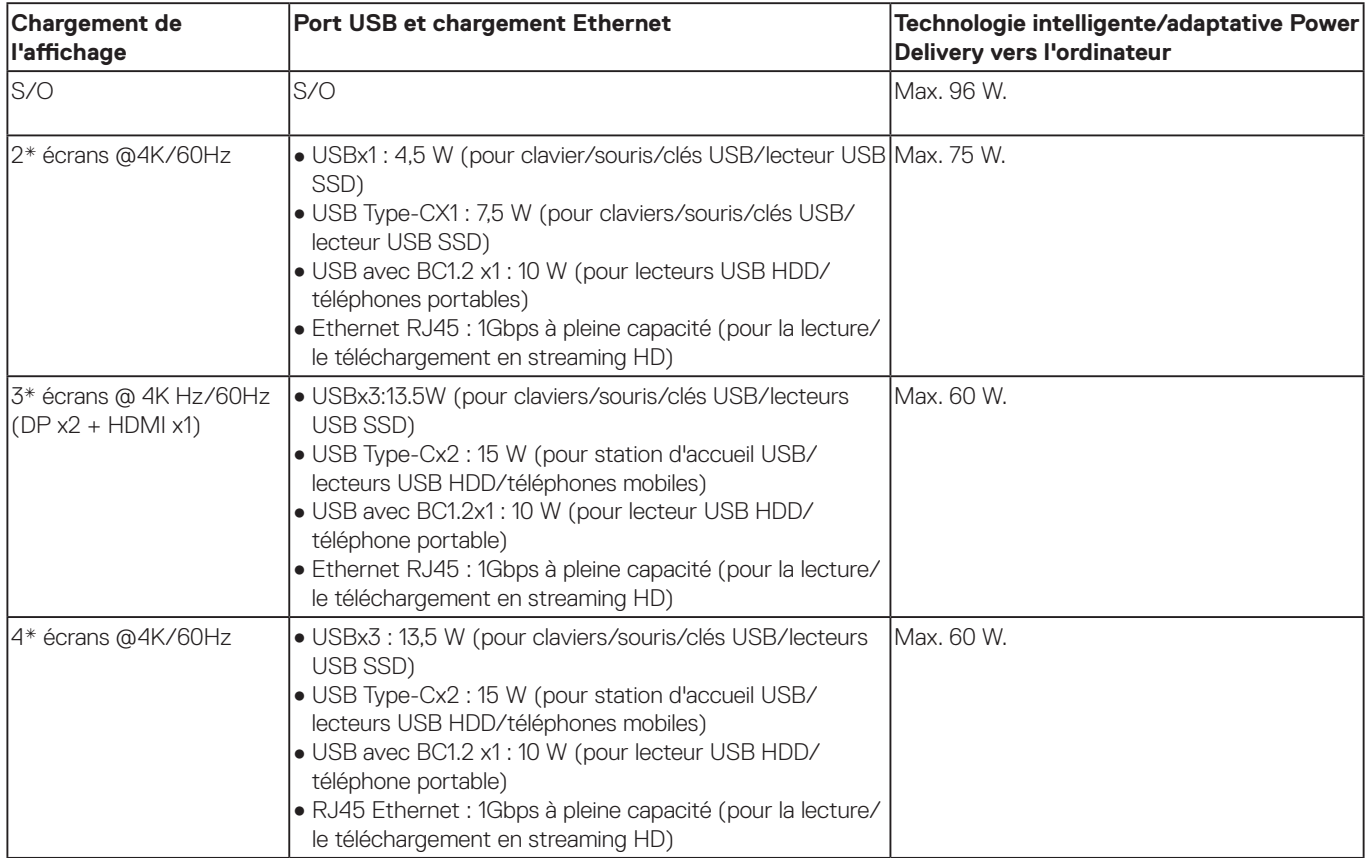

## <span id="page-21-0"></span>**Mise à jour du firmware de la station d'accueil Dell Universal Dock UD22**

### **Utilitaire de mise à jour du firmware pour la station d'accueil autonome**

**NOTE: L'utilitaire de mise à jour du firmware de la station d'accueil Dell Universal Dock UD22 prend uniquement en charge les systèmes équipés du système d'exploitation Microsoft Windows. Les informations fournies sont destinées aux utilisateurs Windows qui exécutent l'outil exécutable.**

Téléchargez l'utilitaire de mise à jour du firmware de la station d'accueil Dell Universal Dock UD22 sur [www.dell.com/support.](http://www.dell.com/support) Connectez la station d'accueil au système, puis lancez l'outil en mode d'administration.

1. Lorsque vous exécutez l'utilitaire de mise à jour du firmware, tous les pilotes nécessaires à la mise à jour du firmware sont installés automatiquement.

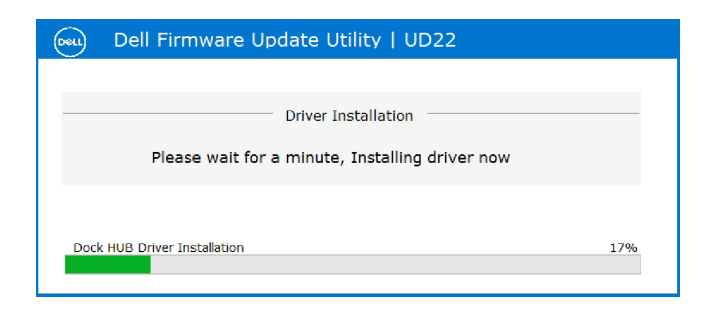

2. La capture d'écran de l'interface utilisateur graphique (GUI) ci-dessous montre un scénario où l'application est exécutée lorsqu'aucune station d'accueil n'est connectée au système. Cliquez sur **Exit Button** pour fermer l'application.

![](_page_21_Picture_65.jpeg)

- 3. La capture d'écran de l'interface utilisateur graphique (GUI) ci-dessous montre un scénario où l'application est exécutée lorsqu'une station d'accueil est connectée au système.
	- a) Toutes les versions du firmware de votre station d'accueil Dell Universal Dock UD22 sont à jour. Vous pouvez cliquer sur **Exit Button** pour fermer directement l'utilitaire de mise à jour du firmware.

![](_page_22_Picture_41.jpeg)

b) Lorsqu'une mise à jour du firmware est disponible, cliquez sur **Upgrade button** pour mettre à jour le firmware de la station d'accueil.

![](_page_22_Picture_42.jpeg)

4. Attendez la fin de la mise à jour du firmware. La barre de progression indique le pourcentage de progression et le temps d'installation indique le temps écoulé.

![](_page_22_Picture_43.jpeg)

5. Lorsque la mise à jour du firmware est terminée à 100 %, branchez à chaud (débranchez et rebranchez) l'adaptateur secteur de votre station d'accueil Dell Universal Dock UD22 pour terminer le processus de mise à niveau du firmware.

![](_page_23_Picture_1.jpeg)

6. L'interface utilisateur graphique (GUI) suivante s'affiche après le branchement à chaud (débranchement et rebranchement) de l'adaptateur secteur de votre station d'accueil Dell Universal Dock UD22 et la mise à niveau du firmware. Cliquez sur **Exit Button** pour fermer l'application.

![](_page_23_Picture_82.jpeg)

7. L'interface utilisateur graphique (GUI) suivante s'affiche lorsque l'utilitaire ne parvient pas à mettre à jour le firmware le plus récent sur votre station d'accueil Dell Universal Dock UD22. Cliquez sur **Upgrade button** pour réessayer.

![](_page_23_Picture_83.jpeg)

Pour les professionnels IT et les ingénieurs, pour obtenir plus d'informations sur les rubriques techniques suivantes, voir le Guide de l'administrateur des stations d'accueil Dell Universal Dock UD22 :

● Utilitaires de mise à jour de pilotes et de firmware de la station d'accueil (DFU) pas-à-pas et autonome.

**10**

## **Questions fréquentes**

#### <span id="page-24-0"></span>**1. Le ventilateur ne fonctionne pas après la connexion au système.**

- Le ventilateur est déclenché par la température. Le ventilateur de la station d'accueil ne tournera pas tant que la température de celle-ci n'est pas suffisamment élevée pour déclencher un seuil thermique.
- Inversement, si la station d'accueil n'a pas suffisamment refroidi, le ventilateur ne s'arrêtera pas même si vous la débranchez du système.

#### **2. La station d'accueil ne fonctionne pas après avoir émis un bruit de ventilateur tournant à grande vitesse.**

● Si le ventilateur est bruyant, vous êtes averti que la température de la station d'accueil est quelque peu élevée. Par exemple, le système d'aération de la station d'accueil peut être bloqué, la station d'accueil peut se trouver dans un environnement à température de fonctionnement élevée (>35 °C), etc. Éliminez les conditions anormales qui affectent la station d'accueil. Si vous ne le faites pas, la station d'accueil risque de s'arrêter via le mécanisme de protection en cas de surchauffe. Dès que cela se produit, débranchez le câble USB Type-C du système, puis retirez l'alimentation de la station d'accueil. Ensuite, patientez 15 secondes, puis branchez l'alimentation de la station d'accueil pour la remettre en ligne.

#### **3. J'entends un bruit de ventilateur lorsque je branche l'adaptateur secteur de la station d'accueil.**

● Lors du branchement de l'adaptateur secteur et de la mise sous tension de la station d'accueil, le ventilateur s'allume pendant un certain temps, puis s'éteint. Ce comportement est lié à la conception du logiciel et la station d'accueil fonctionne normalement.

#### **4. Le ventilateur est bruyant. Quel est le problème ?**

● Le ventilateur est conçu pour fonctionner à cinq vitesses différentes en fonction du niveau d'activité ou de la charge de travail de la station d'accueil. Le ventilateur fonctionne généralement à la vitesse la plus basse jusqu'à ce que la station d'accueil atteigne un seuil thermique dû à la charge de travail réelle. Le ventilateur peut alors fonctionner à l'une de ses deux vitesses de rotation les plus élevées, comme décrit dans le tableau ci-dessous :

![](_page_24_Picture_224.jpeg)

#### **5. En quoi consiste la fonctionnalité de station de recharge ?**

● La station d'accueil Dell Universal Dock UD22 peut charger votre appareil mobile ou votre batterie externe même sans être connectée au système. Veillez simplement à ce que votre station d'accueil soit connectée à une alimentation externe. Le ventilateur de la station d'accueil tourne automatiquement en cas de surchauffe. Il s'agit d'une condition normale de fonctionnement.

#### **6. Pourquoi la fenêtre d'installation de matériel s'affiche-t-elle quand je branche un appareil USB aux ports de la station d'accueil ?**

● Lorsqu'un nouveau périphérique est connecté, le pilote du hub USB informe le gestionnaire Plug-and-Play (PnP) qu'un nouvel appareil a été détecté. Le gestionnaire PnP interroge le pilote du hub sur tous les ID de matériel de l'appareil, puis il informe le système d'exploitation Windows qu'un nouvel appareil doit être installé. Dans ce scénario, une fenêtre d'installation de matériel s'affiche.

 Pour plus d'informations, consultez les articles Microsoft. [https://msdn.microsoft.com/en-us/windows/hardware/drivers/install/step-1--the-new-device-is-identified](https://docs.microsoft.com/en-us/windows-hardware/drivers/install/step-1--the-new-device-is-identified)  [https://msdn.microsoft.com/en-us/windows/hardware/drivers/install/identifiers-for-usb-devices](https://docs.microsoft.com/en-us/windows-hardware/drivers/install/identifiers-for-usb-devices)

#### **7. Pourquoi les dispositifs périphériques connectés à la station d'accueil ne répondent-ils plus après une coupure d'alimentation ?**

● Votre station d'accueil Dell est conçue pour fonctionner uniquement sur secteur. Elle ne prend pas en charge le rétablissement de la source d'alimentation système (alimentée par le port USB Type-C du système). Une coupure d'alimentation entraîne l'échec du fonctionnement de tous les périphériques sur la station d'accueil. Même lorsque vous rétablissez l'alimentation secteur, la station d'accueil risque de ne pas fonctionner correctement, car elle doit toujours négocier une alimentation appropriée avec le port USB Type-C du système et établir une connexion entre le contrôleur intégré du système et celui de la station d'accueil.

## <span id="page-25-0"></span>**Dépannage de la station d'accueil Dell Universal Dock UD22**

#### **Sujets :**

● Symptômes et solutions

### **Symptômes et solutions**

#### **Tableau 12. Symptômes et solutions**

![](_page_25_Picture_196.jpeg)

#### **Tableau 12. Symptômes et solutions (suite)**

![](_page_26_Picture_246.jpeg)

#### **Tableau 12. Symptômes et solutions (suite)**

![](_page_27_Picture_161.jpeg)

# **Obtenir de l'aide 12**

#### <span id="page-28-0"></span>**Sujets :**

● Contacter Dell

### **Contacter Dell**

#### **Prérequis**

**NOTE: Si vous ne disposez pas d'une connexion Internet active, vous pouvez trouver les coordonnées sur votre facture d'achat, bordereau d'expédition, acte de vente ou catalogue de produits Dell.**

#### **À propos de cette tâche**

Dell offre plusieurs options de service et de support en ligne et par téléphone. La disponibilité varie selon le pays et le produit. Certains services peuvent ne pas être disponibles dans votre région. Pour contacter Dell en cas de problèmes de vente, de support technique ou de service client

#### **Étapes**

- 1. Rendez-vous sur **[Dell.com/support](http://www.dell.com/support).**
- 2. Sélectionnez votre catégorie de support.
- 3. Recherchez votre pays ou région dans le menu déroulant **Choisissez un pays ou une région** situé au bas de la page.
- 4. Sélectionnez le lien de service ou de support en fonction de vos besoins.